# Welcome to the ACH Positive Pay

QUICK START GUIDE

### **TABLE OF CONTENTS**

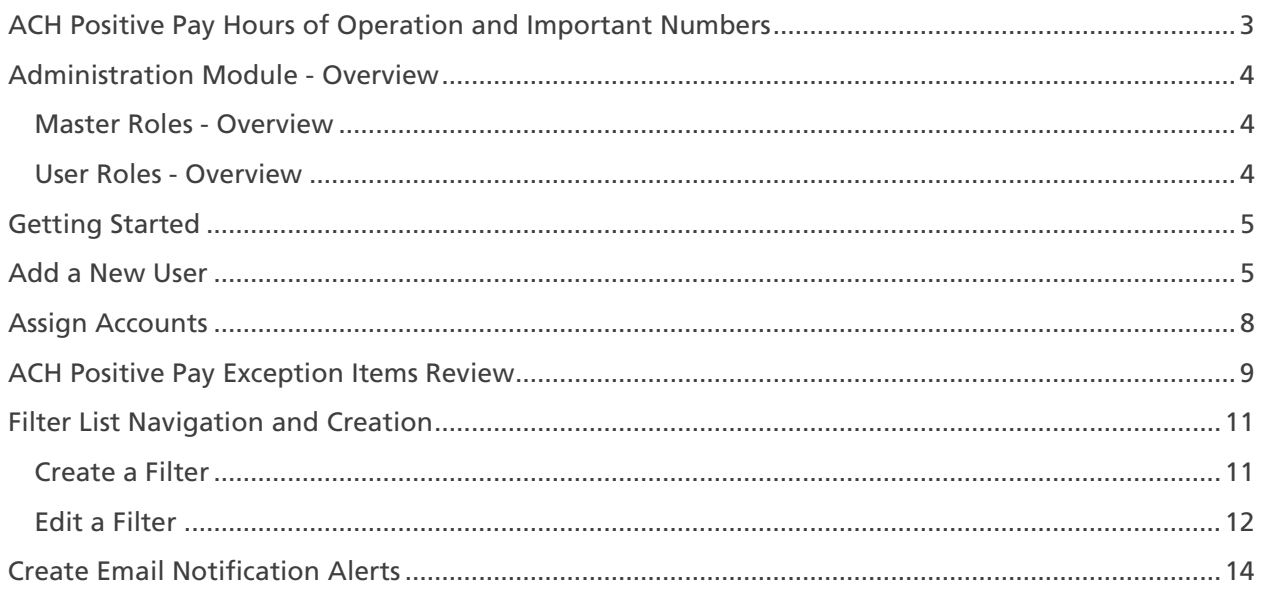

### Welcome to ACH Positive Pay Advantage

**ACH Positive Pay** is an anti-fraud prevention service that helps protect companies against fraudulent ACH transactions.

#### <span id="page-2-0"></span>ACH POSITIVE PAY HOURS OF OPERATION AND IMPORTANT NUMBERS

#### **Filter Updates**

Filter created before 3:00 p.m. CT – Filter active in one banking day

Filter created after 3:00 p.m. CT – Filter active in two banking days

#### **Exception Items**

ACH exceptions are available for review by 7:00 a.m. CT for the morning load and 4:00 p.m. CT for the afternoon load.

Decisions must be made for Exceptions by the cut-off time of 6:00 p.m. CT; otherwise, the default decision you have previously designated (pay or return) will be used.

#### **Technical Support Hours and Phone Numbers**

Operating Hours: 7:30 a.m. to 5:30 p.m. Phone Numbers: Houston 713-232-5733 Dallas 214-754-9555 San Antonio 210-343-4420

### **Client Services Hours and Phone Numbers**

Operating Hours: 7:30 a.m. to 5:30 p.m. Phone Numbers: Houston 713-235-8805 Dallas 214-754-9474 San Antonio 210-343-4419 Toll-Free 1-888-539-7928

#### <span id="page-3-0"></span>ADMINISTRATION MODULE - OVERVIEW

#### **Business Admins can use the Administration Module to perform the following:**

- Add new users to the business profile.
- Manage existing users by disabling and enabling users, assigning accounts, assigning roles, and resetting passwords.
- View the activities of any individual user or all users within the business.
- Manage the dual control (review/approval) requirements. If interested, please call Tech Support for more information.

#### <span id="page-3-1"></span>MASTER ROLES - OVERVIEW

- **Customer User – Business User:** The Business User can access functions assigned to the user by the Business Admin.
- **Customer Admin – Business Admin**: A company may have more than one Business Admin. The Admin may add other users, enable and disable users, set user roles, and add accounts. The Admin can unlock users and reset application passwords.
- **Customer Admin - Business Admin w/User Function:** The Business Admin can do the functions of both the Business Admin and Business User.

#### <span id="page-3-2"></span>USER ROLES - OVERVIEW

- **ACH Positive Pay – Decision Maker**: Allows the user to make pay/return decisions on incoming ACH Positive Pay Exception items.
- **ACH Positive Pay – Filter Maintenance**: Allows the user to create, change, or delete ACH filters.
- **ACH Positive Pay View Only**: Allows the user to view incoming ACH Positive Pay Exception items.

### <span id="page-4-0"></span>GETTING STARTED

• To start, log into Treasury Gateway and click on the **Positive Pay Advantage** link.

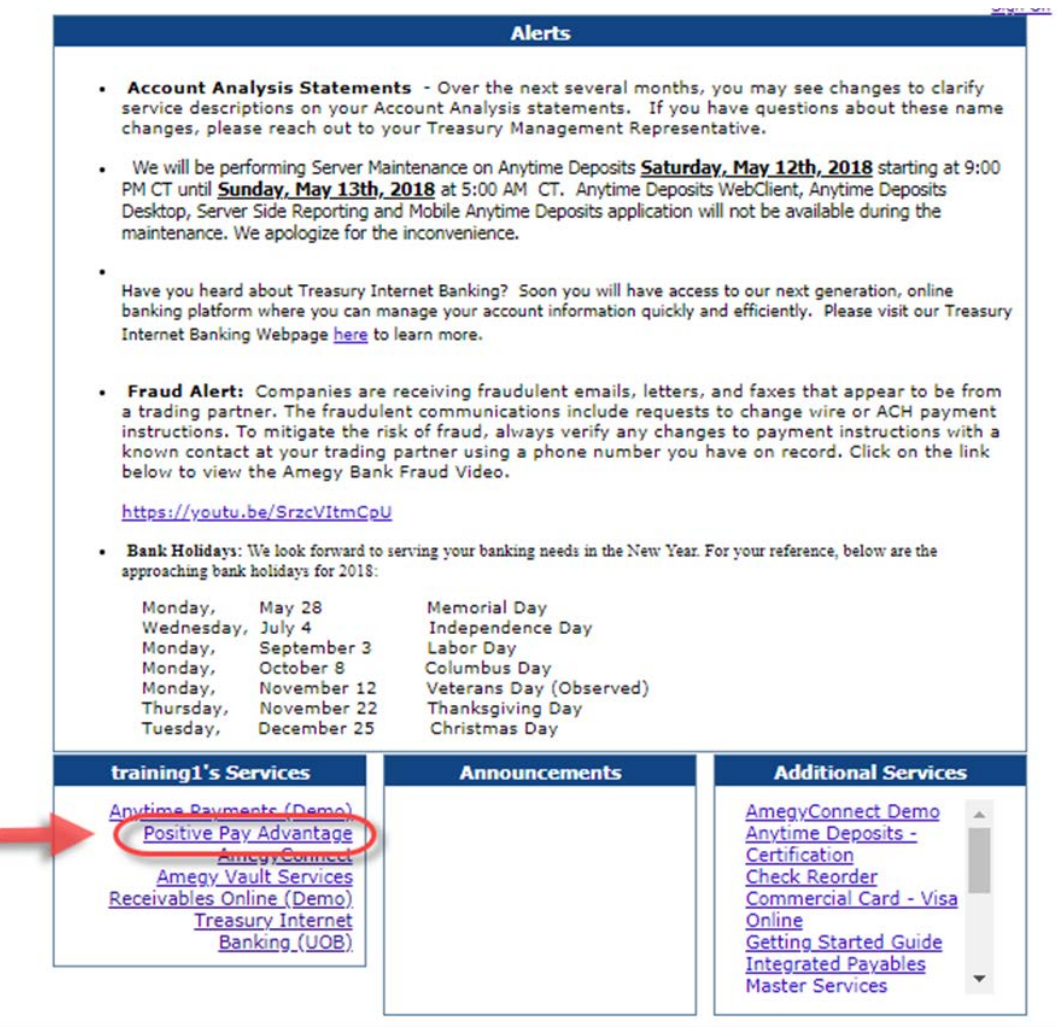

#### <span id="page-4-1"></span>ADD A NEW USER

a.

The Admin will provide the password, User Signon ID, and the Company Code / Short Name to the new user.

#### **NOTE:** The **Company Code / Short Name** can be found in the **Administration Tab.**

• To locate the Company Code / Short Name, click on **Administration.**

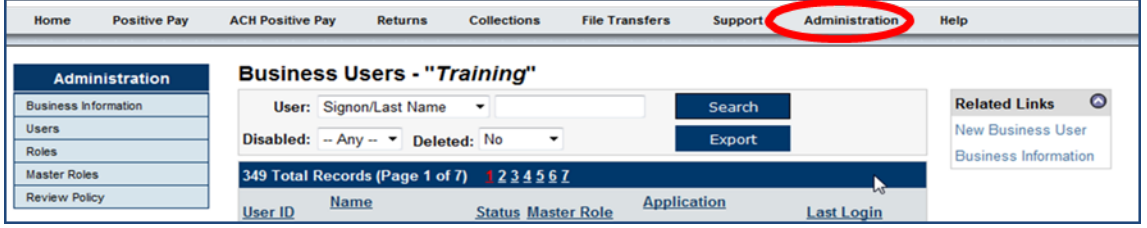

- Select **Business Information**.
- Locate the Company Code / Short Name next to **Short Name.**
- Record the **Short Name**. You will give it to the new user once the user has been added.

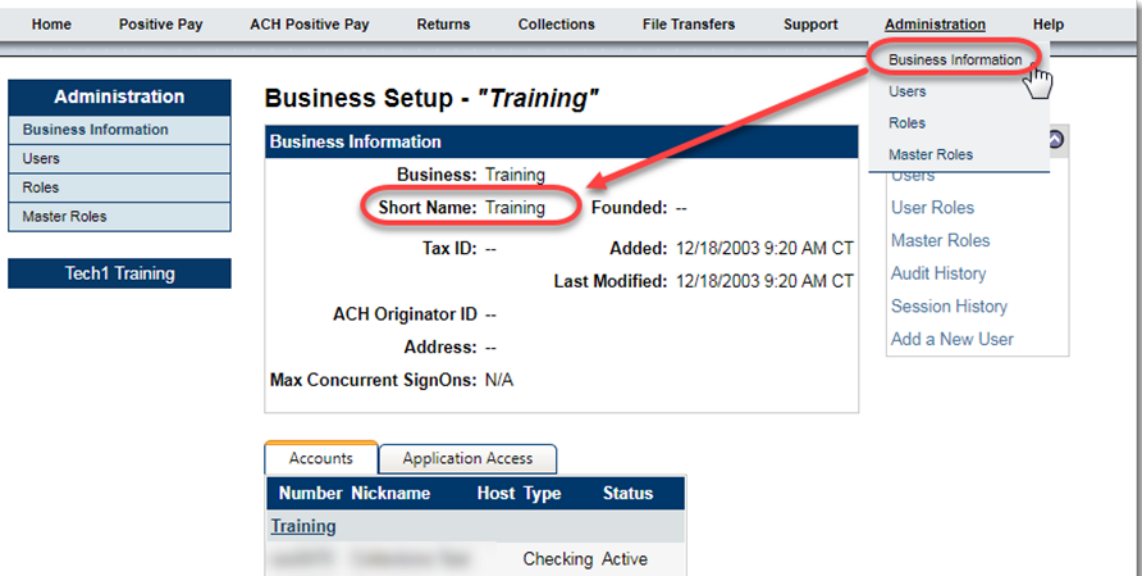

• To add the new user, click on the **Administration** tab and select **New Business User**.

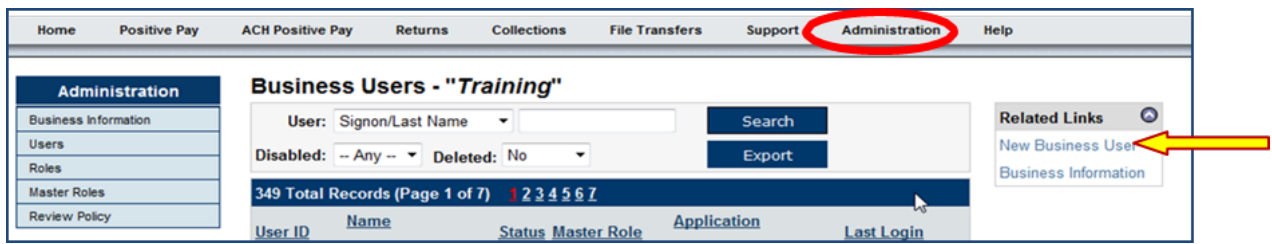

The **New User Setup** screen will appear.

- Determine a User Signon ID for your new user. It must be unique within your company and must be six to eight alphanumeric characters. It will be used to enroll in Treasury Gateway.
- In the **User Signon ID** box, enter the new user's User Signon ID.
- Enter the user's first and last name.
- Select the user's **Master Role.** (See Master *Roles - Overview* for definitions.)
- Select the applicable **Role(s).** (See *User Roles - Overview* for definitions.)
- Click **Save.**

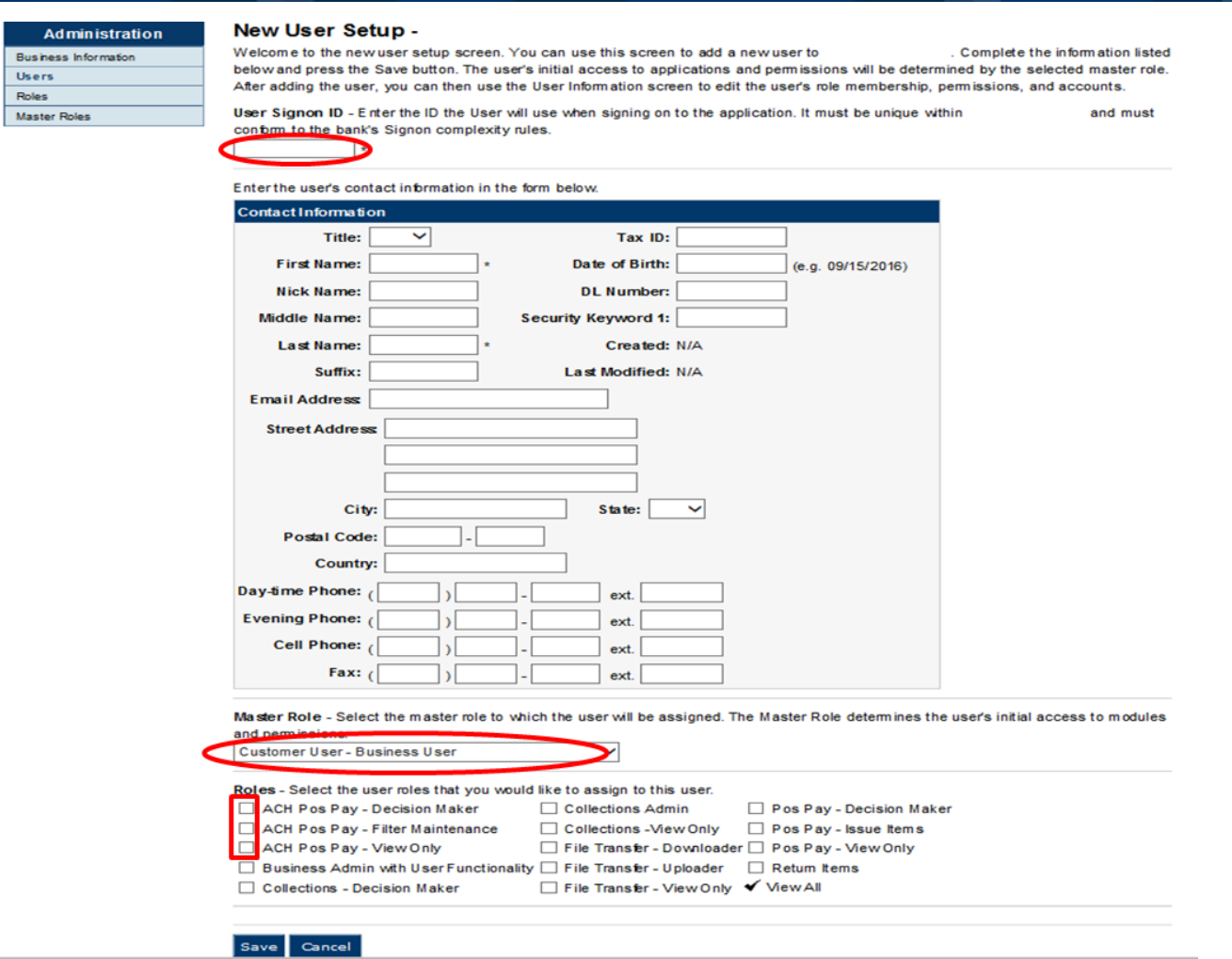

The **New User Created** screen will appear. It includes the new user's password.

- Using your curser, hover over the masked password to view it.
- Record the password and the User **Signon ID** to give to the new user.
- Click **Continue**.

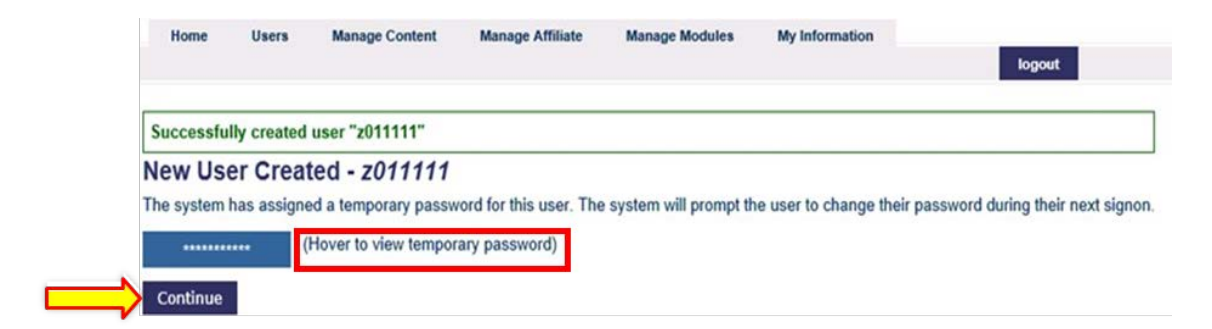

The new user has been added, and the **User Setup** screen will appear.

• Provide the password, User **Signon ID**, and the Company Code / Short Name to the new user.

### <span id="page-7-0"></span>ASSIGN ACCOUNTS

If the new user is a **Customer User - Business User**, the Admin may assign accounts to the user from the **User Setup** screen.

**NOTE:** If you were not in the process of adding a new user as described above, assign accounts by going to the **Administration** tab and click on **Users.**

• Select the **User** and click on **Assign Accounts**.

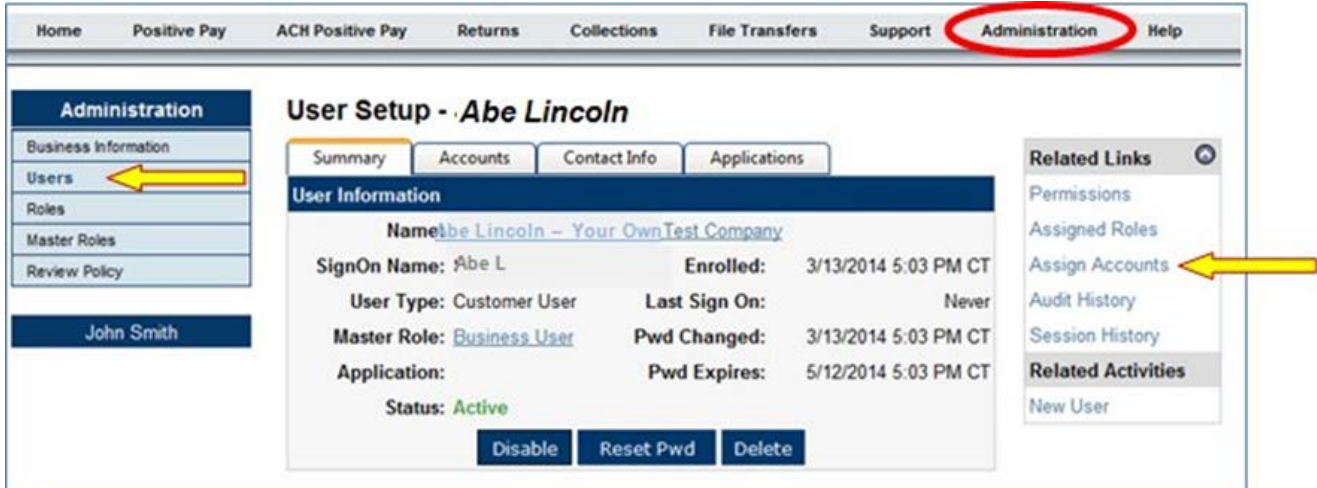

The **Assign Accounts to User** screen will appear.

• Select or deselect the applicable accounts and click **Save.**

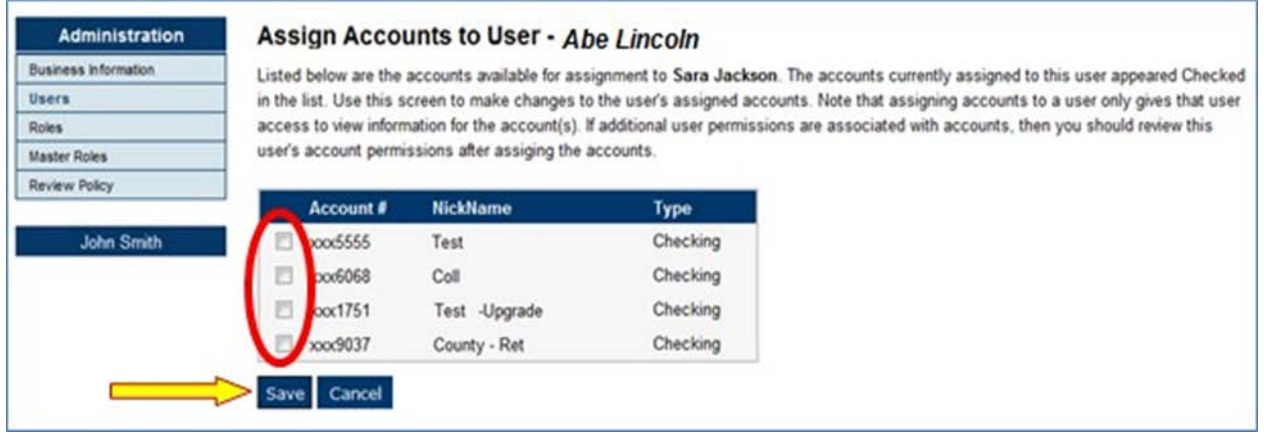

### <span id="page-8-0"></span>ACH POSITIVE PAY EXCEPTION ITEMS REVIEW

ACH Positive Pay provides you with the ability to review incoming ACH transactions and decide whether to pay or return them. You can elect to review and decision each item individually, or you can pay all the items at once. The **Welcome** screen displays the total amount and count of the items presented.

• From the **Home Page**, select either the **ACH Positive Pay** tab at the top of the page **or** the **Account #** in the **ACH Positive Pay – Incoming ACH Summary s**ection.

**NOTE:** Changing your decision on any ACH Positive Pay Exception item can be performed if prior to the 6:00 p.m. CT cut-off.

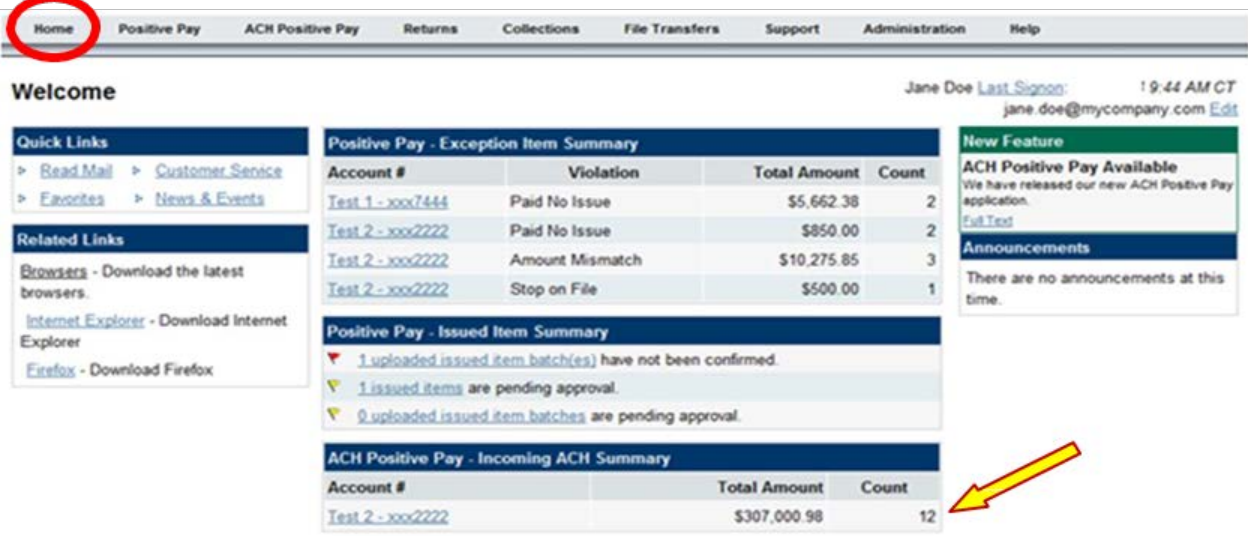

- The incoming list will appear.
- Select **View** next to the applicable item.

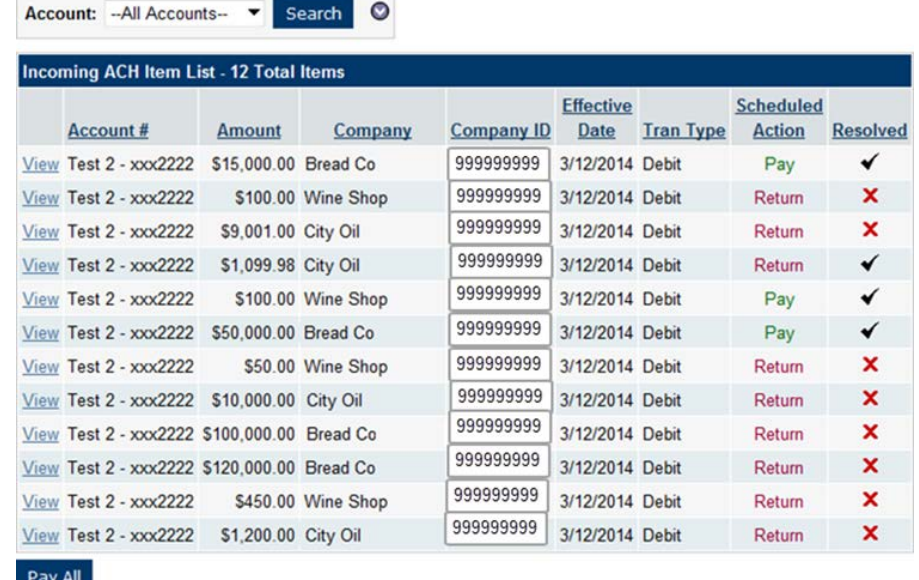

The **Item Authorization Review** screen will appear. It shows additional detail for the selected ACH item and allows you to make a pay/return decision for that item.

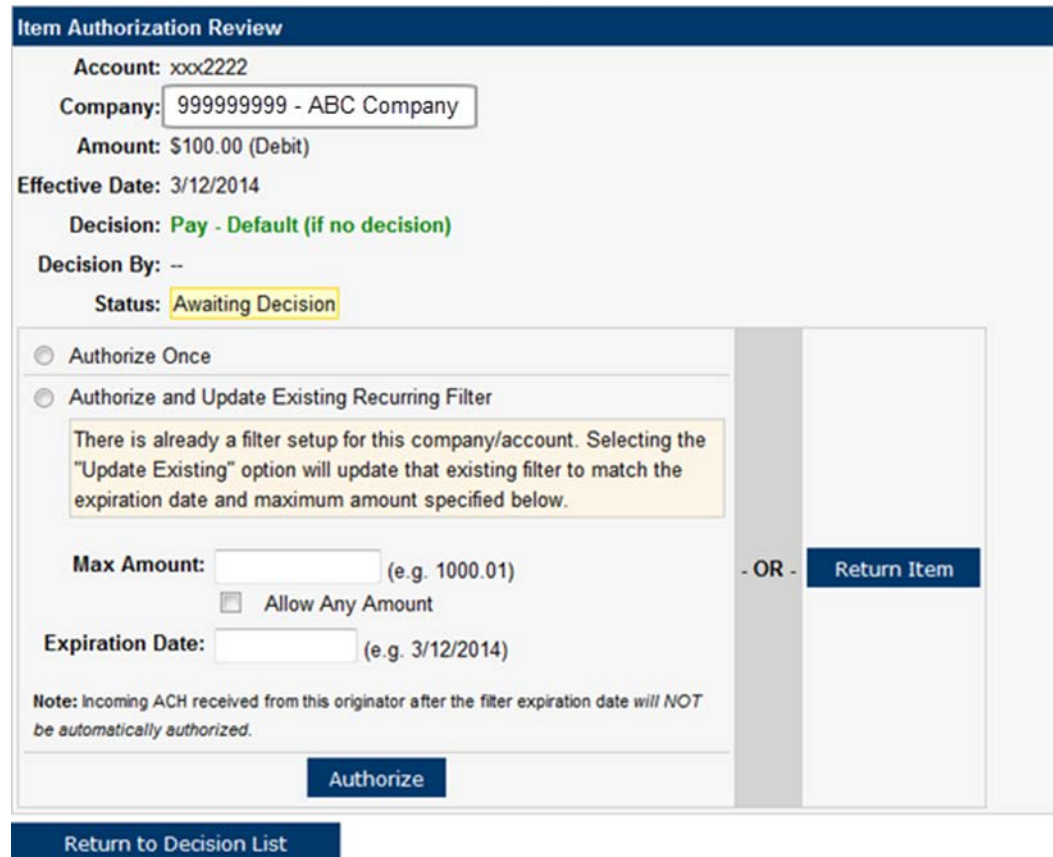

There are three decision options from which to choose:

- **Authorize Once**  Authorize payment of the selected item one time.
- **Authorize and Setup Recurring Filter**  Authorize and Setup/Update Recurring Filter Authorize payment of this item and set up **or** update a recurring authorization so that any subsequent ACH item from this originator to this account is paid provided it does not exceed the limit specified in the **Max Amount** field or expiration date. You may need to set an expiration date for the filter if updating to continue paying matching items until you cancel the filter. If you choose this option, the filter will be visible in the **Filter List** screen.

**NOTE:** If a filter already exists that matches this Originator ID and account, the existing filter will be updated to reflect the max amount and expiration date specified by this input, and a new filter will **not** be created.

• *Return Item - Do not pay the ACH item.*

### <span id="page-10-0"></span>FILTER LIST NAVIGATION AND CREATION

### <span id="page-10-1"></span>CREATE A FILTER

To create a new filter, you must be granted the **ACH Positive Pay – Filter Maintenance Role** and have the applicable account assigned to you. If the filter requires dual approval, a secondary approval is required before the ACH positive Pay filter is created.

- Click on the **ACH Positive Pay tab,** select **Create Filter**, and enter the following information related to the filter in the applicable fields:
	- **Account** (required) From the dropdown, select the account profile to which the filter applies.
	- □ **Company Name** (required) Enter the name of the company that will send the ACH item.
	- $\Box$  **Company ID** (required) Enter the ID of the company that will send the ACH item. The company id is usually a 9-10-digit Tax Identification Number acquired from the company/vendor that will be debiting your company's account.
	- **Max Amount** (required) Enter the maximum amount plus one cent to be allowed to pay. This must be at least one dollar.
	- **Allow Any Amount** (optional) If checked, the filter will allow any amount to pay. If this is selected, the Max Amount field becomes optional.
	- **Expiration Date** (optional) Enter the date the filter will expire. If not entered, the filter will never expire and will continue to function until the filter is deleted.
- Click **Create**.

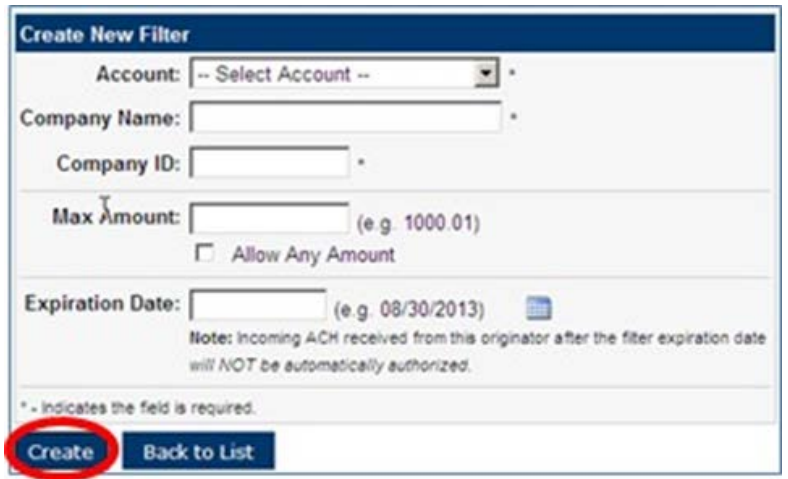

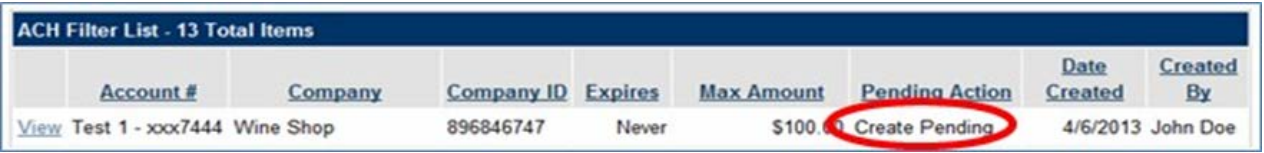

### <span id="page-11-0"></span>EDIT A FILTER

To edit a filter, the user must be granted the **ACH Positive Pay – Filter Maintenance Role** and have the applicable account assigned.

- Click on the **ACH Positive Pay** tab.
- Select **Filter List**.
- Click on **View** next to the filter to be edited.

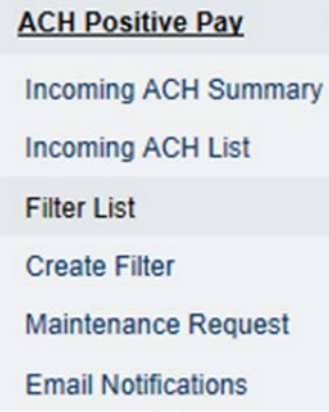

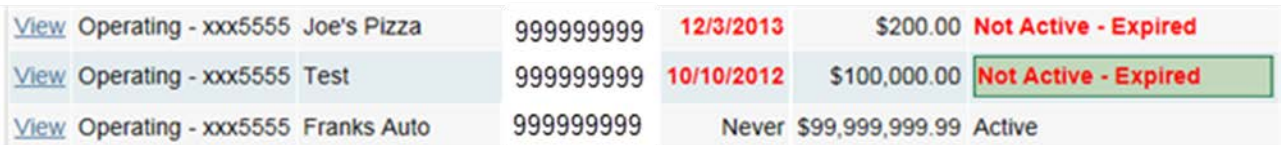

• The **Edit Filter** screen will appear.

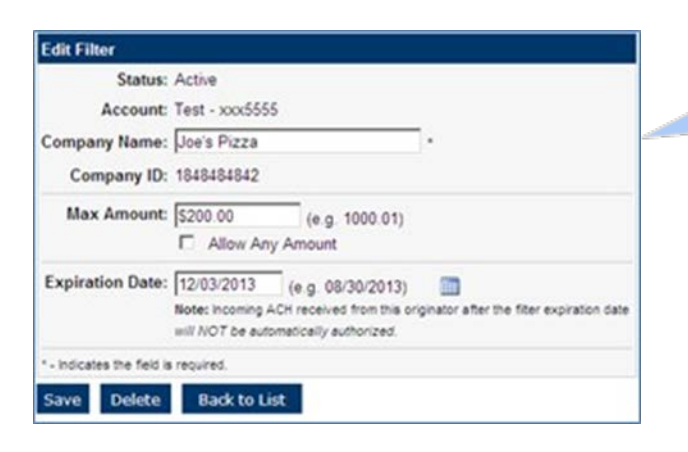

- > Filter created before 3:00 PM CST is active in one banking day.
- > Filter created after 3:00 PM CST is active in two banking days.

The **Status** field displays one of the following:

- **Active**  The filter is active and there are no pending changes.
- **Active - Not Sent**  The filter is active; however, a user has submitted a change or has deleted the item, and the change/delete has not yet been sent to the bank. While in this status, users can continue to edit the filter.
- **Active - Change Pending**  The filter is active; however, a user has submitted a change. While in this status, you cannot edit the filter. The change should be completed in one or two banking days, after which, users can make additional changes to the item if needed.
- **Active - Delete Pending**  The filter is active; however, a user has requested to delete the filter. While in this status, you cannot edit or remove the deletion from the filter. The change should be completed in one or two banking days. After one banking day, the item will show up as deleted in the ACH Filters List, and the deletion can be removed if needed.
- **Not Active - Deleted**  The filter has been deleted. It will remain in the ACH Filters List for 15 days after being deleted.
- **Not Active - Pending Create**  The filter was recently created. While in this status, you cannot edit the filter. The filter will appear Active in the ACH Filters List the next banking day if completed before the cutoff time. See *ACH Positive Pay Hours of Operation and Important Numbers*. After becoming active, changes can be made to the filter if needed.
- **Not Active - Expired**  The filter has expired and is no longer automatically authorizing ACH transactions per its definition.

The **Pending Action** field may be displayed if applicable. This field indicates that the filter has a pending create, change, or delete request. Possible values for this field include:

- **Change Requested**  A user has requested a change to the filter. You can make changes.
- **Create Requested**  A user has submitted a new filter. You can make changes.
- **Delete Requested**  A user has requested to delete the filter. You can choose to remove the deletion.

The **Account** field displays the number of accounts to which the filter applies. You cannot change the account to which the filter applies. To change the account, you must delete the existing filter and create a new filter using the desired account.

- Enter the following information related to the filter in the applicable fields:
- **Company Name** (required) Enter the name of the company that will send the ACH item.
- **Company ID** This field displays the ID of the company to which the filter applies. You cannot change the Company ID field in this screen. To change the Company ID, you must delete the existing filter and create a new filter with the desired Company ID.

- **Max Amount** (required if they Allow Any Amount field is not checked) Enter the maximum amount plus one cent allowed to be paid. The amount must be at least one dollar.
- **Allow Any Amount** (optional) If checked, the filter will allow any amount to pay. If this is selected, the Max Amount field becomes optional.
- **Expiration Date** (optional) Enter the date the filter will expire. If not entered, the filter will never expire and will continue to function until the filter is deleted.

Click the **Save** button to submit the edited filter.

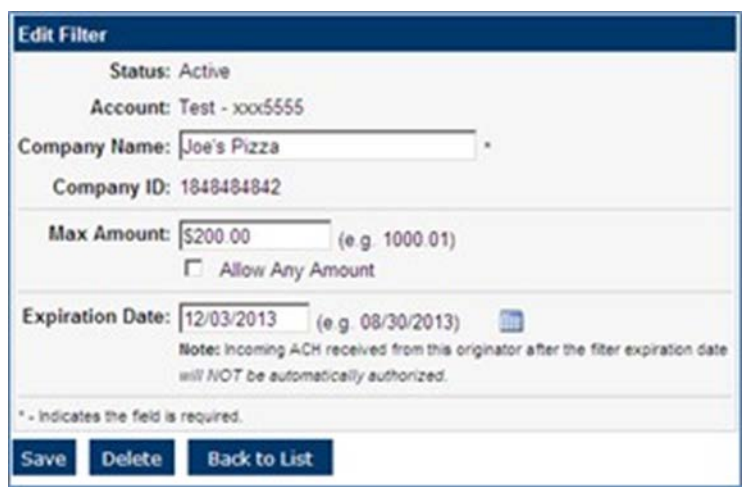

Once the filter is saved, it will go into a pending status. The filter will become active the next banking day if completed before the cutoff time. See *ACH Positive Pay Hours of Operation and Important Numbers*. The figure below shows how a pending change filter will appear in the ACH Filter List.

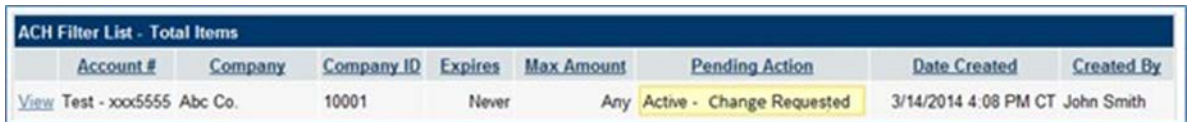

### <span id="page-13-0"></span>CREATE EMAIL NOTIFICATION ALERTS

- Select **Email Notifications** from the ACH Positive Pay menu.
- Click Setup a New Alert.

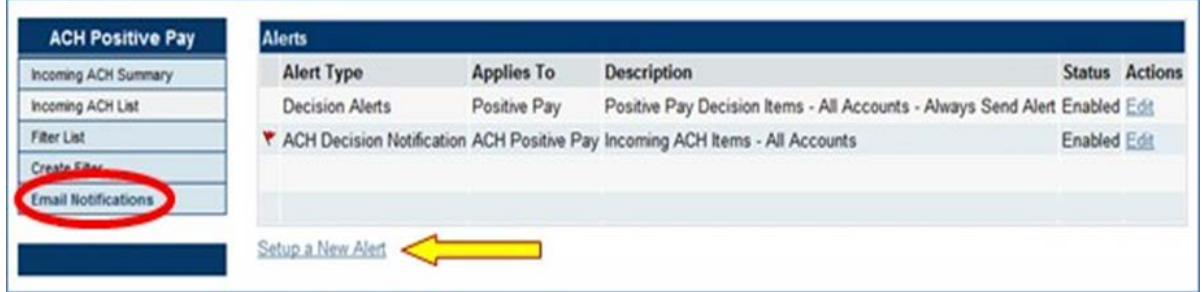

**14** | P a g e **Amegy Bank, a division of Zions Bancorporation, N.A. Member** 

The **User Alerts – Setup New Alert** screen will appear.

- Select **Incoming ACH Items.**
- Click **Next**

#### **User Alerts - Setup New Alert**

The first step in setting up a new user alert is to select the type of alert you want to setup. Select the alert type from the list below and press the Next button to continue.

#### **Positive Pay**

C Positive Pay Auto Import Notification - Setup this alert when you would like to be notified when an Issued Item file is automatically imported.

**Desitive Pay Decision Items - Setup this alert when you would like to be notified when Decision items are detected.** 

#### **ACH Positive Pay**

Incoming ACH Items - Setup this alert when you would like to be notified when you have incoming ACH items. Next <

The New "ACH Decision Notification" Screen will appear.

- From the dropdown, select **All Accounts** or specific accounts.
- Select **Always Send or Only on Exceptions** under **Alert Criteria**.
- Select **To the addresses I have designated below:** and enter the email address to which the alert should be sent.
- Click **Add**
- Click **Save Alert**

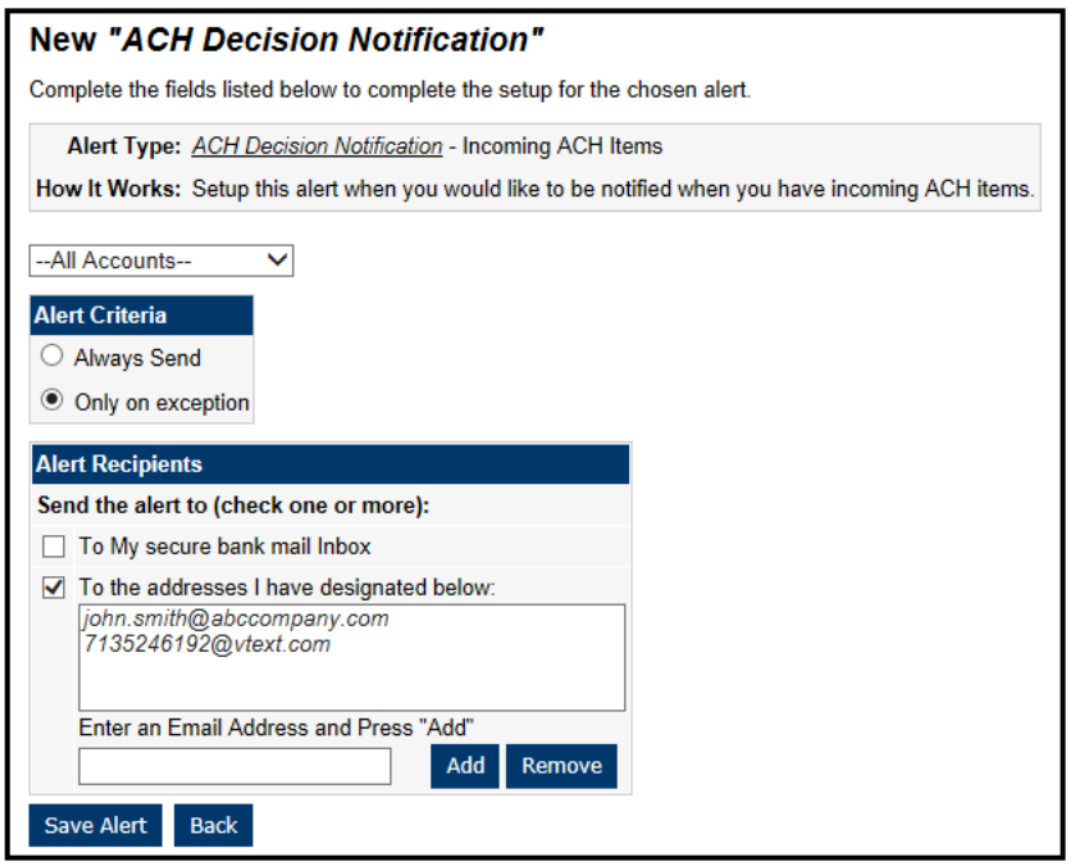

A screen will appear indicating the successful creation of the alert notification.

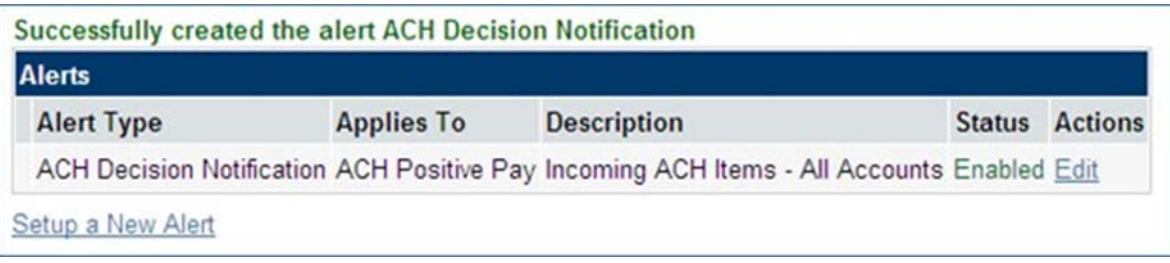

**NOTE**: Email Notifications are triggered at 7:00 a.m. CT and 4:00 p.m. CT. A reminder email will be sent 30 minutes prior to the 6:00 p.m. CT cut-off if no decision has been made.